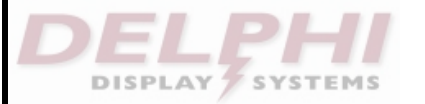

# **Fast Track**

# *DTIS Installation Programming Guide*

**DO NOT install the DTIS Software on the customer's PC until AFTER you have installed the Fast Track PC Software (PCSS). Refer to the proper Programming Guide for instructions on setting up the PCSS Software.** 

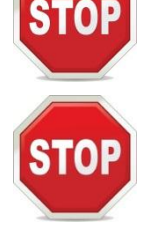

**If Delphi supplied a VGA / USB adapter (as shown on the right) for use with the DTIS LCD monitor, DO NOT plug adapter into store's computer until you have reached step 5 below. If no VGA / USB adapter was supplied, skip steps 3 - 6.**

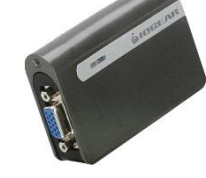

#### **\*\*For steps 20 - 23, discuss the choices with the customer to determine which settings to select\*\***

- 1. On the PC that will be running the DTIS Software at the store, login under **ADMINISTRATOR ACCESS.**
- 2. Insert Delphi supplied USB Flash Drive into an available USB port
- 3. Locate and open the **Display Link** Folder
- 4. Double click the **.exe** file to install the USB to VGA Adapter Driver
- 5. **YOU MUST RESTART THE PC AT THIS TIME**. Upon completion of restart, perform steps 1 and 2.
- 6. Plug USB to VGA Adapter into an available USB port
- 7. Locate and double click the **DTIS Setup.exe** application file to install DTIS Software and follow installation steps
- 8. Open **DTIS.exe** application by clicking on the shortcut that will now appear on the desktop
- 9. Select Language: English, French or Spanish
- 10. Click "**Network Utility**" to run the E3.exe utility, locate the Fast Track Timer on the network and display settings
- 11. Verify that the IP Address, Gateway and Subnet Mask are correct for the timer on the local network
- 12. Verify that RTD PORT = **4661**
- 13. If correct, Click "**Exit**". If incorrect, Click "**Configure**" and correct the settings, then click "**Exit**"
- 14. Enter the IP/DNS Address and Port# (Default Port# 4661)
- 15. Check the "**Launch Application on Startup**" box to make sure that DTIS launches automatically upon computer startup
- 16. Click "**Validate Incoming Data**"
- 17. You should see the message "**Data validation successful. Click NEXT to continue**"
- 18. If YES, Click "**Next**"; If NO, contact Fast Track Technical Support for assistance; 800-456-0060, Option 1(Support) then Option 2 (Fast Track Support)
- 19. Select desired Display setting (Typical setting DISPLAY 2)
- 20. Select the template format that best matches the customer's needs (1 Field, 2 Fields, 4 Fields, etc.)
- 21. Select to display time in **MM:SS** (Minutes/Seconds) or **SSS** (Seconds Only)
- 22. Select / Deselect "**Show Drive Thru**"
- 23. Select to "**Show Side A on Left**" or "**Show Side A on Right**". This determines position of the drive-thru lane on the screen
- 24. Click "**Next**"
- 25. Assign an **Event** to each field (MENU, GREET, PICKUP, TOTAL, ALL, etc.)
- 26. Assign the **Information** to display for the EVENT in each field (AVERAGE, TARGET%, TIME/AVERAGE)
- 27. Select "**Show Chart**" to display in BAR GRAPH, LINE CHART or PIE CHART format
- 28. Select the **type of chart** to be displayed "BAR", "LINE" or "PIE"
- 29. Enter the **Number** of cars to be chronologically displayed for that event (e.g. 10). Applies only to Bar Graphs & Line Charts
- 30. Once an event and information has been assigned to each field, click **"Finish"**
- 31. The DTIS screen should now appear on the 2nd monitor.
- 32. On the store's PC, **DISABLE** the **Screen Saver** and **Automatic Power Scheme Settings**: "**Monitor**", "**Hard Disk**", "**Standby**" and "**Hibernate**"

### **Delphi Fast Track Customer Support: 1-800-456-0060**

RDS-INSDTISP Rev. A

#### **Confidential Document:**

Do not copy or distribute without written permission from Delphi Display Systems, Inc. Copyright ©2012. [Unpublished Work]. All rights reserved.

# **Equipment Layout**

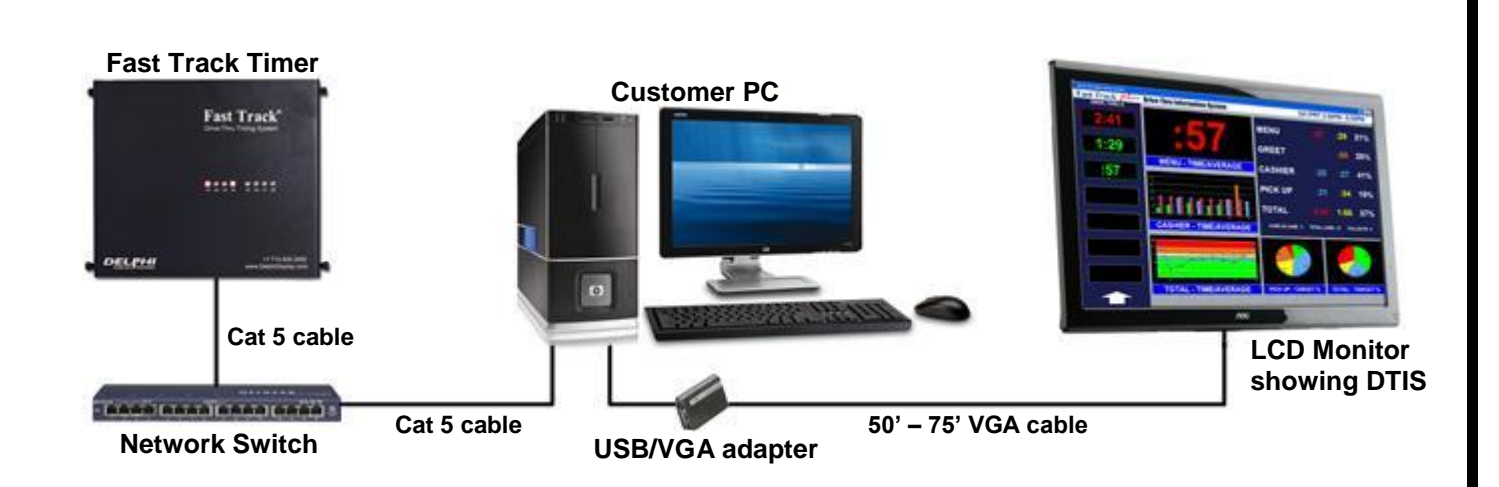

## **Important Notes**

- **Both the Fast Track Timer and the PC should be plugged into the same local area network (LAN)**
- **The Fast Track PC Software (PCSS) / DTIS Software port numbers should communicate freely over the local area network (LAN)**
- **Remote access is gained by port forwarding through the router. This applies to the Fast Track PC Software (PCSS). Contact the Network Administrator to setup port forwarding on the stores router.**
- **Default Port Settings:**
	- o **Port #4660 – Fast Track PC Software**
	- o **Port #4661 – DTIS Software (PCSS)**
	- o **Settings can be adjusted to meet customer's networking requirements.**

#### **Local PC System Requirements**

- Windows 2000, XP w/Service pack 2, Vista, Windows 7
- Windows .NET Framework 2.0 (or higher)
- 133Mhz Pentium or greater
- At least 10Mb of free hard disk space
- (additional space is required for Log File)
- 32 Mb of RAM
- USB 2.0
- One or more Network Interface Card
- **Administrative Rights**

RDS-INSDTISP Rev. A

#### **Confidential Document:**

Do not copy or distribute without written permission from Delphi Display Systems, Inc. Copyright ©2012. [Unpublished Work]. All rights reserved.